**Important Notice:** After update the firmware, you need to do the reset to the radio firstly, power off the radio firstly. Then power it on while holding the PTT and the PF1 button below the PTT at the same time. The radio will start up with a note on the display stating MCU Reset, Please Wait – and do not turn the radio off while it restarts.

After a re-start the radio will display the setting of the date and the time. Use the up-down key to set the current year. Move to the month by pushing the P1 key. Set the month, and use the P1 key to move forward each step. Once done, click the Menu key to save the date and time.

Also please set up the time zone to avoid the date/time error.

### **Please make sure the codeplug is saved to PC before your do the update and reset.**

# **D868UV firmware update V1.27 and V2.27**

**Hardware V1.0** --- Please use the firmware V1.27 for updating the radio. **Hardware V1.1** --- Please use the firmware V2.27 for updating the radio.

#### **V1.27 and V2.27 Improvements (dated 2018-4-6)**

- 1. Add Ranging function
- a) CPS>Optional Setting>Key function, it will allow you assign a key for Ranging. It will require the other radio make a call to you firstly, then the radio will know who is calling, at this situation, press the assigned ranging key, it will then display the distance information of the two radios.
- b) CPS>Optional Setting>Digital Fun>Ranging Intervals, set up the intervals in CPS firstly. In radio menu, Contact> Dial, input an ID, then it will allow you turn on the ranging function and the radio will display the caller direction and distance at regular intervals. Note: The ranging function is only valid when the GPS positioning is successfully at both receiving and transmitting radios.
- 2. Add Friends List

CPS> Digital>Friends List, it will allow you have a friends list, whenever your friends transmit in the TG, your radio gives a tone alert as soon as they key up.

3. Add Current Contact Display

CPS>Optional Setting>Digital Fun>Current Contact Display, when this function is on, the radio will display the channel name/ frequency and contact name in turns.

#### **Since the Ranging function change icons, please do the Icon Update after you do the FW update.**

Note:

1. Since we have increased a Squelch off option for Analog mode afterwards FW2.23, when you open an old codeplug, please reset the analog squelch firstly.

2. Some reports the exported Talk Groups are missing some information, please remember to check on the boxes when you need more information, in CPS- Tool – Extended function.

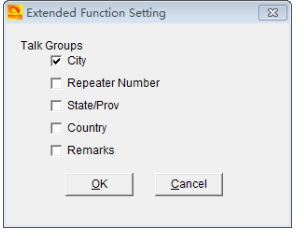

3. D868UV CPS allows importing the digital contact .cgi file download from website directly with changing the file open type to .cgi file. If you change the download data base .cgi file to .csv file for importing purpose, it may cause missing contacts after importing.

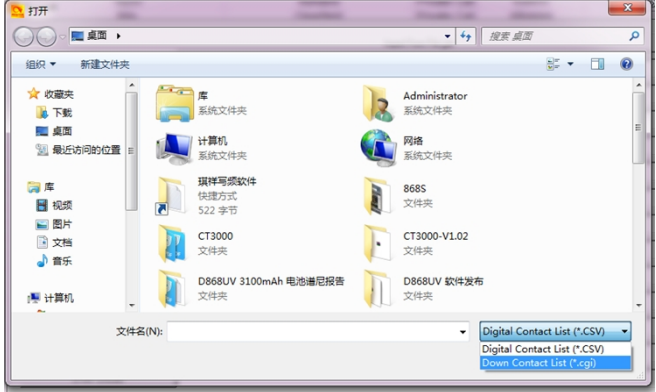

Some reports they download the digital contact .csv file form website, but the .csv file can not be imported into D868UV CPS. We found the download .csv file was missing the title in the first row. Please add the title (DMR ID, Name, Country,etc..) into the .csv file

4. Tool – Export Data Conversion File, it will allow you save a codeplug in .dcf file. The exported .dcf file can be opened by latest 2.50 Contact Manager. Also you can directly load the .dcf file to CPS2.25 with changing the file open type to .dcf file.

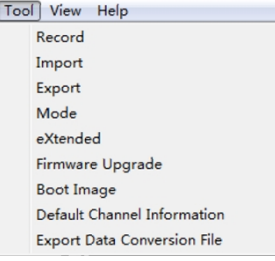

Below are the user friendly operations in D868UV

- 1. Allow mix the digital mode and monitor mode in RX.
- 2. Single slot/double slot digital monitor set up
- 3. Allow set up the audio pitch to get more suitable audio during DMR communication.
- 4. Allow response to the last caller with a programmed key.
- 5. Allow send the recording to the other user or group.
- 6. Allow get the remotely GPS positioning information, it is useful especially in outdoor team touring.
- 7. Headset volume set up to avoid the loud volume heart the ear.

## **How to know your firmware version**

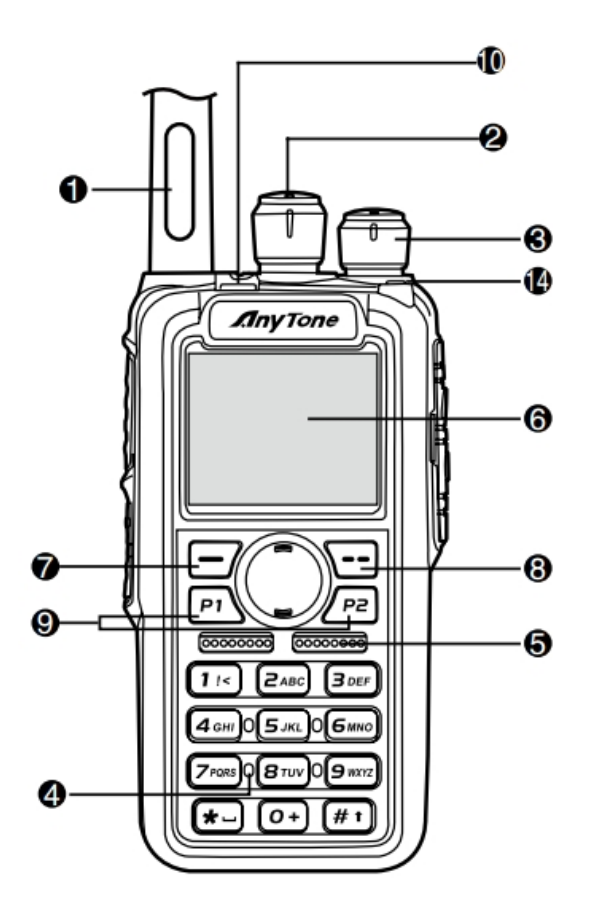

Press 7  $\Box$  (Menu) key to enter the menu, press  $\Box$  key to the Device Info and enter into the menu to check the hardware version.

**Hardware V1.0** --- Please use the firmware V1.xx for updating the radio.

**Hardware V1.1** --- Please use the firmware V2.xx for updating the radio.

If you use wrong firmware for updating, the radio will not work, but it is not broken. After load into correct firmware, it will work fine.

Actually the V1 and V2 firmware *are almost* same, just in/out is different, so every time when Engineer make updates, he will issue 2 firmwares at the same time. In future, we may have V3.0 hardware with more functions AND higher cost.

The V1.1 hardware has below difference compare with V1.0 hardware.

1) no jumper wire

2) CPU IC in/out pin is different.